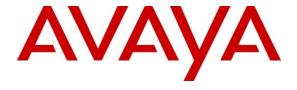

# Avaya Solution & Interoperability Test Lab

Application Notes for configuring Edgewater Networks Enterprise Session Border Controllers with Avaya IP Office 8.0 in a Branch Office and Remote Users environment - Issue 1.0

### **Abstract**

These Application Notes describe the procedures for configuring the EdgeProtect and EdgeMarc Enterprise Session Border Controllers (SBCs) from Edgewater Networks, to interoperate with Avaya IP Office 8.0 in a distributed IP Telephony environment, supporting a Branch Office with remote users.

Located at headquarters locations, the EdgeProtect Session Border Controller terminates Transport Layer Security (TLS) connections from multiple remote branch offices where the EdgeMarc SBCs are deployed. This is done to provide confidentiality, authentication and encryption for all VoIP communication between Enterprise headquarter and branch locations, across an untrusted network.

Information in these Application Notes has been obtained through DevConnect compliance testing and additional technical discussions. Testing was conducted via the DevConnect Program at the Avaya Solution and Interoperability Test Lab.

### 1. Introduction

These Application Notes describe the procedures for configuring the EdgeProtect and EdgeMarc Enterprise Session Border Controllers from Edgewater Networks, to interoperate with an Avaya IP Office solution, in a distributed IP Telephony scenario with separate headquarters and branch office locations.

The EdgeProtect and EdgeMarc solution uses a VoIP Traversal mechanism, which allows the creation of a secure tunnel from a remote client to an external server across the untrusted network. All VoIP traffic flowing between the headquarters and branch sites will travel through this tunnel. This traffic will be encrypted, using Transport Layer Security (TLS) protocol.

# 2. General Test Approach and Test Results

The test approach was to configure a simulated enterprise cloud in the Test Lab, with a main site containing the Avaya IP Office and the EdgeProtect SBC, and a branch site, where the remote users and the EdgeMarc were located.

The focus of the compliance test was to verify the connectivity of the remote users to the infrastructure at the main site, through the TLS tunnel between the sites, their ability to make and receive different types of calls, and the use of the resources and most common features in the IP Office.

All tests were completed successfully, with the observation noted in **Section 2.2**.

DevConnect Compliance Testing is conducted jointly by Avaya and DevConnect members. The jointly-defined test plan focuses on exercising APIs and/or standards-based interfaces pertinent to the interoperability of the tested products and their functionalities. DevConnect Compliance Testing is not intended to substitute full product performance or feature testing performed by DevConnect members, nor is it to be construed as an endorsement by Avaya of the suitability or completeness of a DevConnect member's solution.

# 2.1. Interoperability Compliance Testing

To verify interoperability, the following features and functionality were covered during the compliance test:

- Registration of SIP and H.323 remote endpoints to the IP Office.
- Basic call scenarios using G.711U and G.729A codecs.
- Quality of Service.
- Media Path Redirection.
- DTMF transmission using RFC 2833.
- Avava soft clients.
- Voicemail with message waiting indicators (MWI).
- User features such as call hold and resume, forward, transference and conference.

#### 2.2. Test Results

Interoperability testing was completed with successful results for all test cases with the exception of the observations/limitations described below:

• **Duplicated IP Address messages on EdgeMarc LAN segment.** During the compliance test, it was observed that any device connected to the LAN side of the EdgeMarc at the branch site, with a static IP address outside of the assigned tunnel subnet, will have its ARP request answered by the External Server (EdgeProtect), who will send a "duplicated IP address" message to the device. This was observed on the Ethernet switch servicing the remote users, on the static IP address corresponding to the switch Management Interface. At the time of writing these Application Notes, this issue is under study by Edgewater Networks engineers for resolution. The behavior described here did not affect the service in any noticeable way.

# 2.3. Support

For technical support on the Edgewater Networks products described in these Application Notes visit <a href="http://www.edgewaternetworks.com/support">http://www.edgewaternetworks.com/support</a>.

# 3. Reference Configuration

**Figure 1** below shows the configuration used for the compliance test. It shows the **Main Site** and the **Branch Office**, connected through the untrusted network.

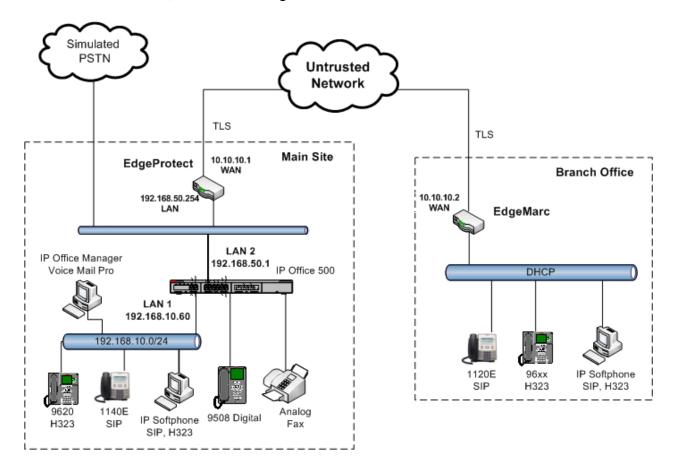

**Figure 1.Test Configuration** 

The Main Site (headquarters) location consists of an Avaya IP Office 500v2 Release 8.0, Avaya Voicemail Pro, Avaya IP Office soft clients and Avaya hard phones including SIP, H.323, digital, and analog endpoints. The IP Office connects to the local area network through its LAN1 port, while it uses the LAN2 port to connect to the LAN side of the EdgeProtect SBC. The SBC connects to the untrusted network through its WAN interface. A separate SIP line is configured in the IP Office to connect to a simulated PSTN source, a SIP trunk to another PBX in the Lab, which was used during the tests to simulate inbound and outbound PSTN calls to the IP Office.

The Branch Office location contains the remote users, consisting of Avaya SIP and H323 hard phones and Avaya IP Office Softphones. The phones connect to the LAN side of the EdgeMarc. The site connects to the cloud through the WAN port of the EdgeMarc SBC.

All the users at the Branch Office were configured to use the IP address of the LAN2 interface of the IP Office at the Main site, 192.168.50.1, as their SIP Proxy Server (for SIP users) or

Call Server (for H323 users). They were also configured to obtain their own IP addresses by using DHCP, which they obtained from the EdgeProtect SBC, via the TLS tunnel between the two SBCs.

For security purposes, private addresses are shown in **Figure 1** for the WAN network interfaces of the EdgeProtect and the EdgeMarc, instead of the real public IP addresses used during the compliance tests.

# 4. Equipment and Software Validated

The following equipment and software were used for the sample configuration provided:

| Component                                | Version                               |  |
|------------------------------------------|---------------------------------------|--|
| Avaya                                    |                                       |  |
| Avaya IP Office 500v2                    | 8.0 (16)                              |  |
| Avaya IP Office Digital Expansion Module | 10.0 (16)                             |  |
| DCPx16                                   | 10.0 (16)                             |  |
| Avaya IP Office Manager                  | 10.0 (16)                             |  |
| Avaya IP Office Voicemail Pro            | 8.0.8.29                              |  |
| Avaya 96x0 IP Telephone (H.323)          | Avaya one-X Deskphone Edition 3.1     |  |
| Avaya 9608 IP Telephone (H.323)          | Avaya one-X Deskphone. Release 6.1380 |  |
| Avaya 1140E IP Telephones (SIP)          | 04.03.09.00                           |  |
| Avaya 1120E IP Telephones (SIP)          | 04.03.09.00                           |  |
| Avaya Digital Phone 9508                 | N/A                                   |  |
| Avaya IP Office Softphone (SIP)          | 3.1.2.17_59616                        |  |
| Avaya IP Office Phone Manager            | 4.2.39                                |  |
| Edgewater Networks                       |                                       |  |
| EdgeProtect Enterprise Session Border    | 11.6.6                                |  |
| Controller 5300LF2 series                |                                       |  |
| EdgeMarc Enterprise Session Border       | 11.6.6                                |  |
| Controller 4550 series                   |                                       |  |

# 5. Configure IP Office

This section describes the Avaya IP Office configuration to support the registration of the remote users located at the Branch Office. Avaya IP Office is configured through the Avaya IP Office Manager PC application. From the PC running the Avaya IP Office Manager application, select Start > Programs > IP Office > Manager to launch the application. Navigate to File > Open Configuration, select the proper Avaya IP Office system from the pop-up window, and log in with the appropriate credentials. A management window will appear similar to the one shown in the next section.

The appearance of the IP Office Manager can be customized using the **View** menu. In the screens presented in this section, the View menu was configured to show the Navigation pane on the left side, the Group pane in the center and the Details pane on the right side. These panes will be referenced throughout the Avaya IP Office configuration. Proper licensing as well as standard feature configurations that are not directly related to the test case described (such as the LAN1 interface configuration, Voicemail, etc) is assumed to be already in place, and they are not part of these Application Notes.

All the screens and configuration settings presented in the next sections of this document have the purpose to simply illustrate the sample configuration used during the compliance test, and are not intended to be prescriptive.

### 5.1. LAN2 Settings

In the sample configuration, IP500V2 was used as the system name, and the LAN2 port was used to connect the Avaya IP Office to the Inside port of the EdgeProtect SBC. The LAN2 settings correspond to the WAN port on the Avaya IP Office. To access the LAN2 settings, first navigate to System (1) → IP500V2 in the Navigation and Group panes and then navigate to the LAN2 → LAN Settings tab in the Details pane. Set the IP Address and IP Mask fields to the values assigned to the Avaya IP Office WAN port (see Figure 1). All other parameters should be set according to customer requirements.

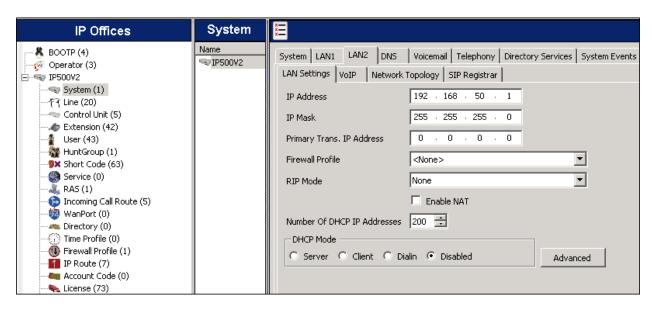

On the VoIP tab in the Details pane, check the H.323 Gatekeeper Enable and SIP Registrar Enable boxes to enable the registration of the remote users through this interface. Even though it is not necessary to support the remote users, check the SIP Trunks Enable box to enable the configuration of SIP trunks on this interface. The RTP Port Number Range can be customized to a specific range of receive ports for the RTP media for calls using LAN2. Defaults values were used. Avaya IP Office can also be configured to mark the Differentiated Services Code Point (DSCP) in the IP header with specific values to support Quality of Services policies for both signaling and media. The DSCP field is the value used for media and the SIG DSCP is the value used for signaling. The specific values used for the compliance test are shown in the screen below.

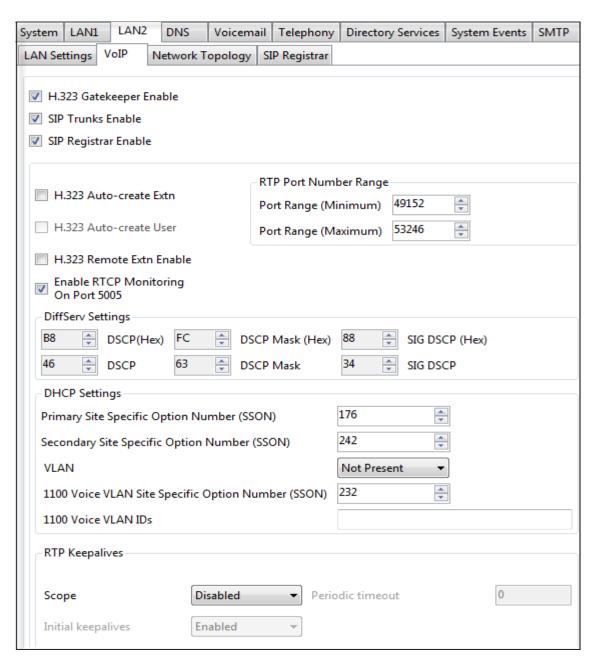

On the **Network Topology** tab in the Details pane, configure the following parameters:

- Select the **Firewall/NAT Type** from the pull-down menu to *Open Internet*. With this configuration, the **STUN Server IP Address** and **STUN Port** are not used.
- Set **Public IP Address** to the IP address that was set for LAN2.
- Set **Public Port** to **5060**.

Default values were used for the rest of the parameters on this screen.

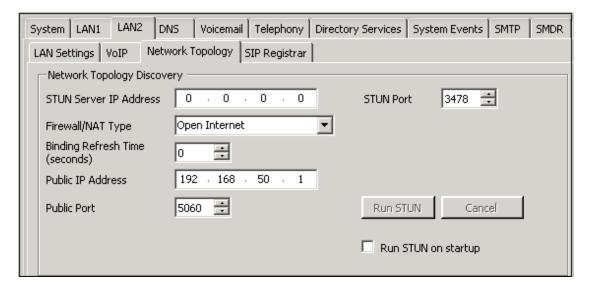

On the SIP Registrar tab, configure the following:

- Under **Domain Name** enter the SIP domain used on the enterprise.
- Uncheck **Auto-create Ext/User.** By setting this, remote users can only register against existing configuration entries in the IP Office.

Default values are used in the remaining fields.

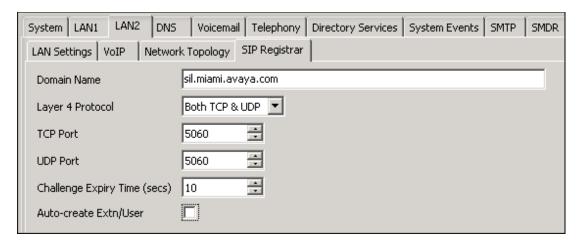

# 5.2. System Telephony Settings

Navigate to the **Telephony**  $\rightarrow$  **Telephony** Tab in the Details Pane. Choose the **Companding Law** typical for the enterprise location. In North America, *U-LAW* is normally used. For the compliance test, the **Inhibit Off-Switch Forward/Transfer** box was unchecked to allow call forwarding and call transfers back to the simulated PSTN. Defaults were used for all other parameters.

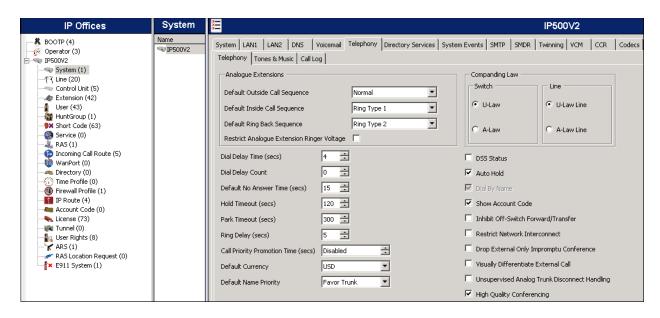

# 5.3. System's Default Codec Selection

The **System** → **Codecs** tab is new in IP Office Release 8. The list of **Available Codecs** shows all the codecs supported by the system, and those selected as usable. The **Default Codec Selection** area enables the codec preference order to be configured on a system-wide basis. The buttons between the two lists can be used to move codecs between the **Unused** and the **Selected** lists, and to change the order of preference of the codecs in the **Selected** list. By default, all IP (SIP and H.323) lines and extensions will use this system default codec selection, unless configured otherwise for a specific line or extension.

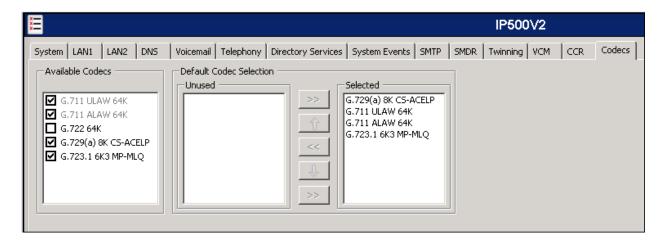

#### 5.4. IP Route

Create a default IP route to specify the gateway or router address where the IP Office needs to send the packets, in order to reach the network in the remote Branch site. On the left navigation pane, right-click on **IP Route**. Select **New**. Enter the following parameters:

- Set IP Address and IP Mask to 0.0.0.0.
- Set Gateway IP Address to the IP Address of the LAN interface of the EdgeProtect SBC (see Figure 1).
- Set **Destination** to *LAN2* from the drop-down list.

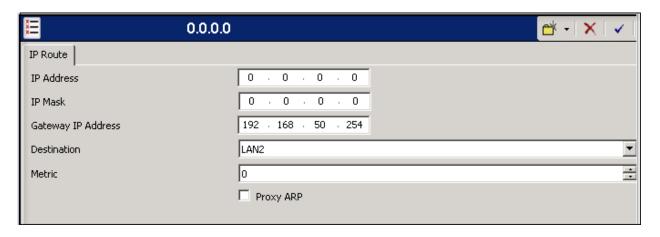

#### 5.5. Remote Users

All H.323 and SIP users in the remote Brach Office need to have their entries created in order to be able to register to the IP Office. To add a User, right click on **User** in the Navigation pane, and select **New.** The creation of the SIP extension 1570 is shown as an example in the following screens.

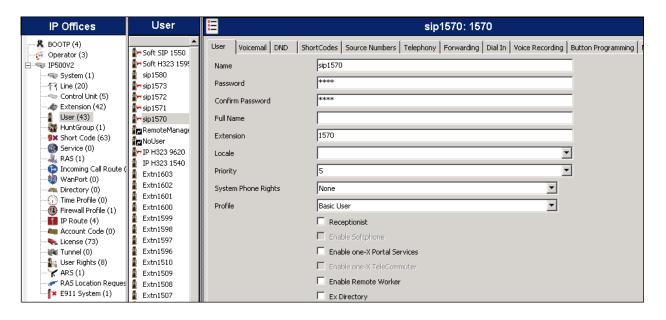

Click **OK** at the bottom of the screen. The following window appears. Select the extension type to be created. Click **OK**.

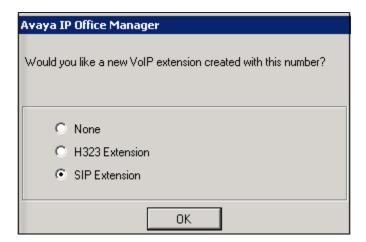

Select **Extensions** on the Navigation pane. Select the newly created extension **1570** in the Group pane. On the **VoIP** tab, check the **Allow Direct Media Path** box. This will enable the redirection of the RTP packets for local calls to other SIP users inside the Branch, eliminating the need for these packets for travelling to the IP Office at the Main site and back to the Branch, for this type of local calls.

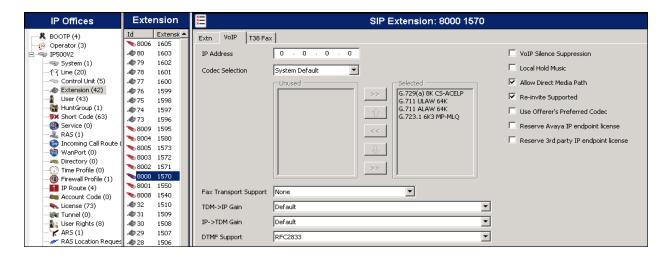

# 5.6. Save Configuration

Navigate to **File**  $\rightarrow$  **Save Configuration** in the menu bar at the top left of the screen to save the IP Office configuration performed in the preceding sections.

# 6. Configure the EdgeProtect and EdgeMarc SBCs.

This section describes the configuration steps for the EdgeProtect and the EdgeMarc Session Border Controllers, in order to implement the test configuration shown on **Figure 1**.

## 6.1 EdgeProtect Configuration

Connect a PC to the **Port 1** interface in the front of the EdgeProtect. Establish a browser connection to the default IP address of 192.168.1.1, subnet mask 255.255.255.0. Login using the proper credentials.

### 6.1.1. Licensing

Select System on the Configuration Menu and click the license key.

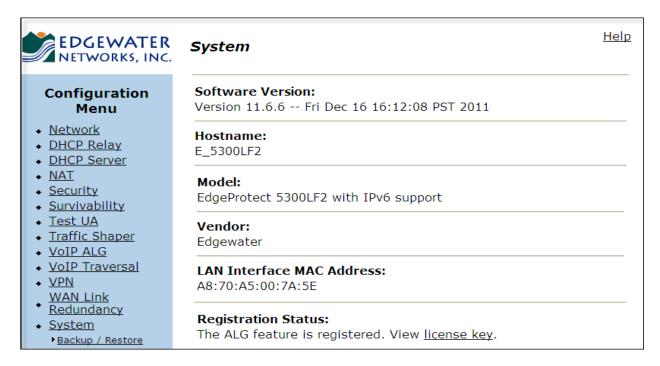

The **License** page is shown on the next screen. Verify the following parameters:

- Platform Type is set to EdgeMarc.
- VoIP Traversal Support is ON.
- The number of **Licensed Calls** is sufficient to support all users at the Branch Office.

Note that since the Application Layer Gateway (ALG) functionality of the EdgeProtect and EdgeMarc is not used in the current configuration, and VoIP Traversal is used instead, it is not strictly necessary to enable SIP or H.323 support in this page.

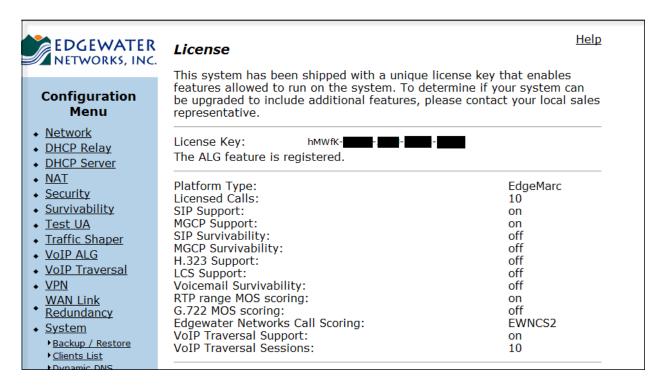

### 6.1.2. Network Settings

Choose **Network** from the **Configuration Menu**. Enter the settings under the **LAN Interface Settings** and **WAN Interface IPv4 Settings** sections as appropriate.

| EDGEWATER<br>NETWORKS, INC.                                                                                                    | Network  Networking configuration information for the public and private networks                                            | - |
|----------------------------------------------------------------------------------------------------|----------------------------------------------------------------------------------------------------|---|
| Configuration Menu  Network Subinterfaces VLAN Configuration WAN VLAN Configuration DHCP Relay DHCP Server NAT                         | LAN Interface Settings:  IP Address:  Subnet Mask:  IPv6 Address/Prefix:  Enable VLAN support  WAN Interface IPv6 Settings:  |   |
| <ul> <li>Security</li> <li>Survivability</li> <li>Test UA</li> <li>Traffic Shaper</li> <li>VOIP ALG</li> <li>VOIP Traversal</li> </ul> | Select the type of IPv6 WAN Interface to use:  O Disabled  Static IP  IPv6 in IPv4 Tunnel                                    | _ |
| VPN WAN Link Redundancy System Backup / Restore Clients List Dynamic DNS File Download File Server High Availability                   | WAN Interface IPv4 Settings: Select the type of IPv4 WAN Interface to use:  O DHCP  Static IP  VLAN  IP Address:  10.10.10.1 |   |
| Management Interface Network Information Network Restart Network Test                                                                  | Subnet Mask: 255.255.255.  Network Settings:  Default Gateway: 10.10.10.254                                                  | _ |

### 6.1.3. TLS Certificates

Three certificates are needed for the VoIP Traversal feature to function:

- A Certificate Authority (CA) certificate, used to sign other certificates. This is needed in both the server and the client.
- VoIP Traversal Server A certificate used by a VoIP Traversal server (EdgeProtect)
- VoIP Traversal Client A certificate used by a VoIP Traversal client (EdgeMarc)

The Certificate Store contains the certificates for use by the VoIP Traversal. Once these certificates are created on the server, the CA and the client certificates and keys can be downloaded and saved to the local PC. They will need to be uploaded to the client later in the EdgeMarc configuration section.

On the Configuration Menu, select Security  $\rightarrow$  Certificate Store. To create the CA certificate, enter the name and select CA Certificate under the Certificate Type pull-down menu. Enter all others parameters as appropriate. Click Create Certificate.

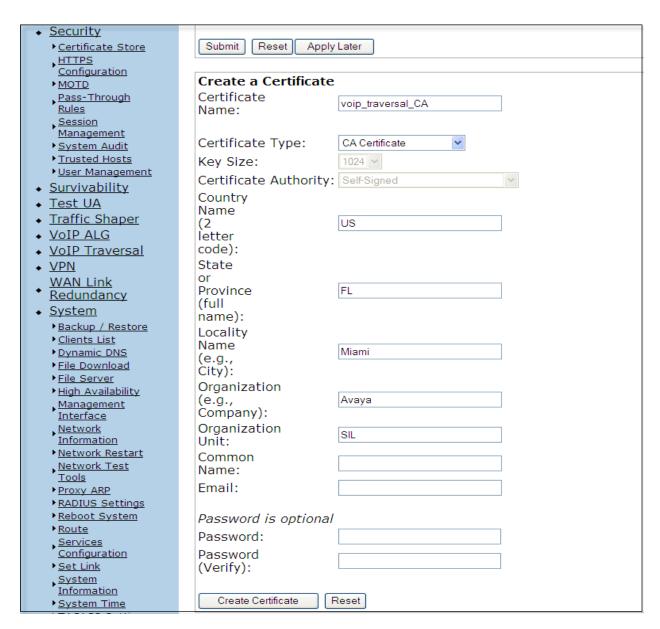

Create a certificate for the server. Enter the **Certificate Name**. Choose **VoIP Traversal Server** from the pull-down menu under **Certificate Type**. Enter all others parameters as appropriate. Click **Create Certificate** (not shown).

| Create a Certificate   |                                   |  |  |
|------------------------|-----------------------------------|--|--|
| Certificate<br>Name:   | voip_traversal_server             |  |  |
| Certificate Type:      | VoIP Traversal Server             |  |  |
| Key Size:              | 1024 🕶                            |  |  |
| Certificate Authority: | Certificate Signing Request (CSR) |  |  |

Similarly, create the certificate for the client. Select **VoIP Traversal Client** from the pull-down menu under **Certificate Type**. Enter all others parameters as appropriate. Click **Create Certificate**.

| Create a Certificate<br>Certificate<br>Name: | voip_traversal_client             |
|----------------------------------------------|-----------------------------------|
| Certificate Type:                            | VoIP Traversal Client             |
| Key Size:                                    | 1024 🗸                            |
| Certificate Authority:                       | Certificate Signing Request (CSR) |

After creating all three certificates, click the **Submit** box. The complete list is shown.

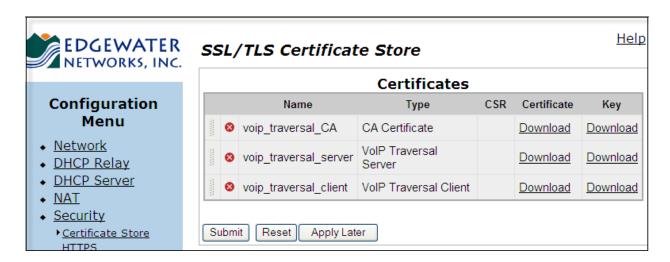

# 6.1.4 VoIP Traversal

On the Configuration Menu, select VOIP Traversal. Choose External Server under Select Operating Mode.

| ◆ Test UA                                   |                                                                                                    |
|---------------------------------------------|----------------------------------------------------------------------------------------------------|
| <ul> <li>Traffic Shaper</li> </ul>          | Select Operating Mode                                                                                              |
| ◆ <u>VoIP ALG</u>                           | Select whether this VoIP Traversal system should operate as an Internal Client, External Server, or Remote Client. |
| <ul> <li>VoIP Traversal</li> </ul>          | O Disabled                                                                                                    |
| ► <u>Authentication</u><br>► <u>Clients</u> | OInternal Client                                                                                                   |
| <u>Firewall</u>                             |                                                                                                    |
| ▶ <u>Routes</u>                             | O Remote Client                                                                                                    |

On the same screen, enter the subnet and mask to be used in the traversal network.

| External Server Mode This mode allows the VoIP Traversal system to serve connections from Remote Clients. It may also allow an Internal Server to connect to it.                                                             |            |  |
|----------------------------------------------------------------------------------------------------|------------|--|
| Traversal Network The subnet the system will use to configure internal interfaces and Remote Clients. Any Remote Client connecting in to this system will be assigned an IP address from this pool of addresses.  IPv4 only. |            |  |
| Traversal<br>Network<br>Subnet:                                                                                                    | 10.255.0.0 |  |
| Traversal<br>Network<br>Mask<br>(bits):                                                                                                    | 24         |  |

Further down on the screen, choose the TLS certificates to be used on the server:

| <b>Certificates</b> Select the certificates to use. The default certificates should only be used for testing. For production use, certificates generated for this purpose should be selected. Certificates can be created on the <u>Certificate Store</u> page. |                         |  |
|----------------------------------------------------------------------------------------------------|-------------------------|--|
| CA Certificate:                                                                                                    | voip_traversal_CA 🕶     |  |
| Server Certificate:                                                                                                    | voip_traversal_server 🕶 |  |

Click **Submit** (not shown).

#### 6.1.5. Authentication.

The Authentication page allows selecting the type of authentication to be used for connecting VoIP Traversal clients. A local user list will be used, containing a set of credentials needed to allow the connection of the remote EdgeMarc.

#### On the Configuration Menu, select VOIP Traversal -> Authentication.

- Check Locally configured User List
- On the **Users** section, enter the username and password assigned to the EdgeMarc.

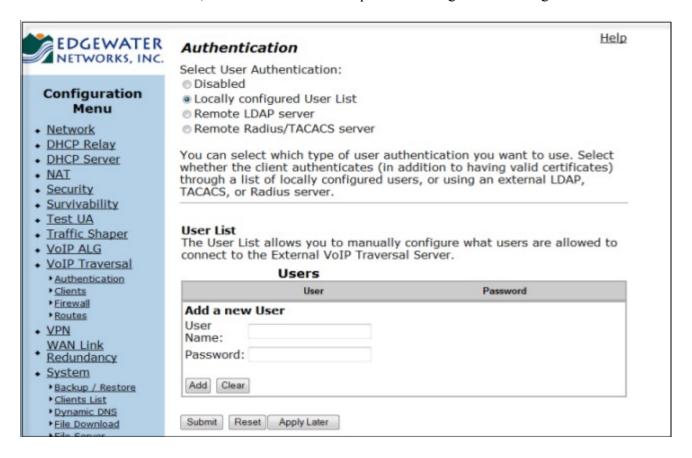

Click Add and Submit.

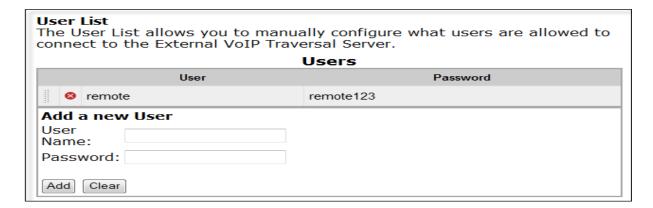

# **6.2 EdgeMarc Configuration**.

Connect a PC to the **Port 1** interface in the back of the EdgeMarc. Establish a browser connection to the default IP address of 192.168.1.1, subnet mask 255.255.255.0. Login using the proper credentials.

### 6.2.1. Licensing

Select System on the Configuration Menu and click the license key.

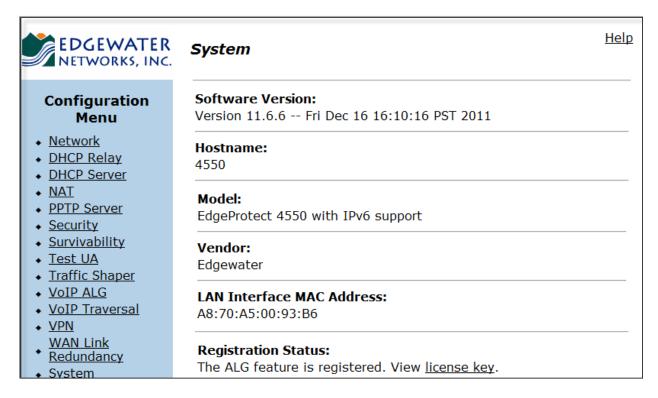

This brings you to the License Key screen, similar to the one shown for the EdgeProtect in **Section 6.1.1**. Verify the following parameters:

- Platform Type is set to EdgeMarc.
- VoIP Traversal Support is ON.
- The number of **Licensed Calls** is sufficient to support all users at the Branch Office.

# 6.2.2. Network Settings

Choose **Network** from the **Configuration Menu**. Enter the settings under **WAN Interface IPv4 Settings** sections as appropriate. There is no need to change the IP address of the LAN interface of the EdgeMarc. The EdgeMarc uses the VoIP traversal to obtain the IP addresses for all the users in its LAN segment, via DHCP from the EdgeProtect.

| EDGEWATER<br>NETWORKS, INC.                                                                                                    | <b>Network</b>                                                                                                    | <u>lp</u> |
|----------------------------------------------------------------------------------------------------|----------------------------------------------------------------------------------------------------|-----------|
|                                                                                                    | Networking configuration information for the public and private networks                                                                                                    |           |
| Configuration Menu  Network Subinterfaces YLAN Configuration WAN YLAN Configuration DHCP Relay DHCP Server NAT PPTP Server Security Survivability Test UA Traffic Shaper YOIP ALG                                                                                                    | LAN Interface Settings:  IP Address:  Subnet Mask:  IPv6 Address/Prefix:  Enable VLAN support  Default VLAN ID:  WAN Interface IPv6 Settings: Select the type of IPv6 WAN Interface to use:  Disabled Static IP IPv6 in IPv4 Tunnel |           |
| <ul> <li>▶ VPN</li> <li>WAN Link</li> <li>Redundancy</li> <li>▶ System</li> <li>▶ Backup / Restore</li> <li>▶ Clients List</li> <li>▶ Dynamic DNS</li> <li>▶ File Download</li> <li>▶ File Server</li> <li>▶ High Availability</li> <li>▶ Network</li> <li>Information</li> <li>▶ Network Restart</li> <li>▶ Network Test</li> <li>Tools</li> <li>▶ Proxy ARP</li> </ul> | WAN Interface IPv4 Settings: Select the type of IPv4 WAN Interface to use:  PPPOE DHCP Static IP VLAN EVDO  IP Address: 10.10.10.2 Subnet Mask: 255.255.255.0  Network Settings:                                                    |           |
| • RADIUS Settings<br>• Reboot System                                                                                                    | Default Gateway: 10.10.10.253                                                                                                    |           |

#### 6.2.3. TLS Certificates

The Certificate Store of the EdgeMarc should contain the CA and VoIP Traversal Client certificates that were previously created and saved in **Section 6.1.3.** On the **Configuration**Menu, select **Security**  $\rightarrow$  **Certificate Store.** Use the **Add a Certificate** section at the bottom of the screen to upload the CA and Client certificates and keys from the local PC.

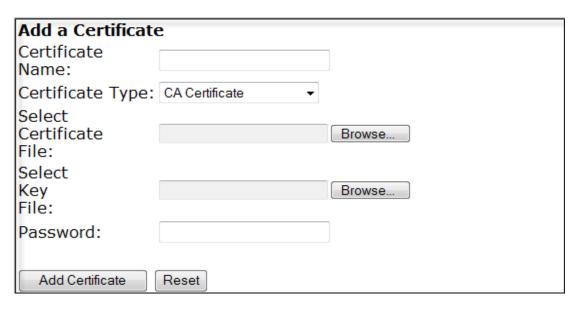

- Certificate Name: Enter the name of the certificate
- Certificate Type: The type of the certificate (CA Certificate or VoIP Traversal Client)
- Select Certificate File: browse to the certificate file that was saved in the local PC
- **Select Key File:** browse to the key file that goes with the certificate, previously saved in the PC
- **Password**: no password is required for VoIP Traversal
- Click Add Certificate

Once the two certificates are uploaded, click **Submit**.

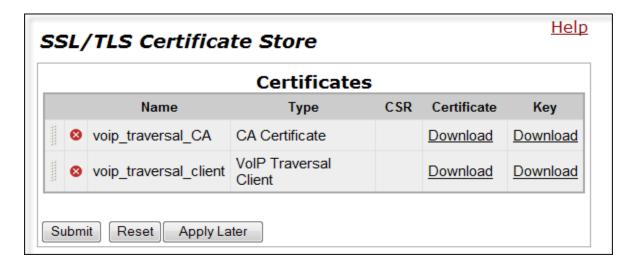

## 6.2.4. VoIP Traversal

On the Configuration Menu, select VOIP Traversal. Enter the following parameters:

- Select Operating Mode: Remote Client
- External Server Address: enter the IP address of the WAN interface of the EdgeProtect
- Check the **Enable Authentication** box
- Enter the User and Password created in **Section 6.1.5**
- Certificates: choose CA and Client certificates to be used. Click Submit (not shown).

|                                                                      | nis VoIP Traversal system should operate as an Intern<br>Gerver, or Remote Client.                                                                                                    | ıal |
|----------------------------------------------------------------------|----------------------------------------------------------------------------------------------------|-----|
|                                                                      |                                                                                                    |     |
| Remote Client M<br>This mode allows<br>Server.                       | lode<br>s the VoIP Traversal system to connect to an External                                                                                                    |     |
| External                                                             |                                                                                                    |     |
| Server<br>Address:                                                   | 10.10.10.1                                                                                                    |     |
| External                                                             |                                                                                                    |     |
| Server                                                               | 1194                                                                                                    |     |
| Port:                                                                |                                                                                                    |     |
| Authentication                                                       |                                                                                                    |     |
| Enable<br>Authentication:                                            |                                                                                                    |     |
| User:                                                                | remote                                                                                                    |     |
| Password:                                                            | remote123                                                                                                    |     |
| for testing. For p<br>should be selected<br>page.<br>CA Certificate: | cates to use. The default certificates should only be used to use, certificates generated for this purpose ed. Certificates can be created on the Certificate Store voip_traversal_CA • |     |
| Client Certificate                                                   | : voip_traversal_client ▼                                                                                                    |     |

# 7. Verification Steps

The following steps may be used to verify the working state of the configuration.

• On the EdgeProtect Configuration Menu, select VOIP Traversal. The symbols on the top of the page should be green, like in the screen below. By moving the mouse cursor over the image, a more detailed description of the current status can be seen. If an error has occurred, the error message will be shown here. The status of the VoIP Traversal can be updated clicking the **Refresh Status** link.

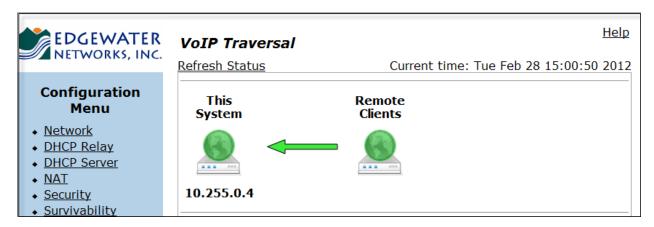

• Similarly, the same screen on the EdgeMarc should look like this:

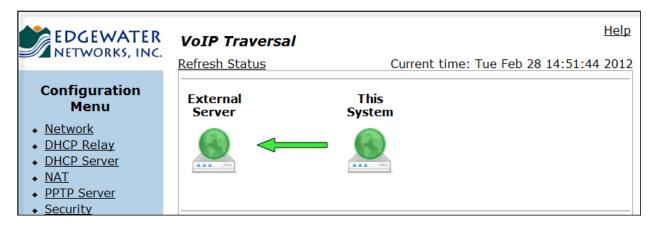

• The Avaya IP Office System Status Application may be used to verify the service state of the remote extensions. Launch the application from Start → Programs → IP Office → System Status. The screens show examples for one SIP and one H.323 extension.

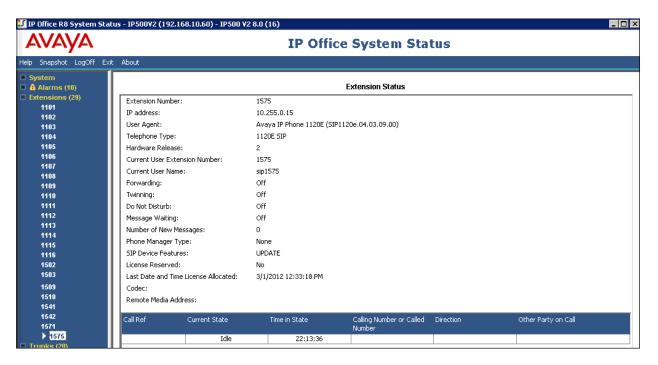

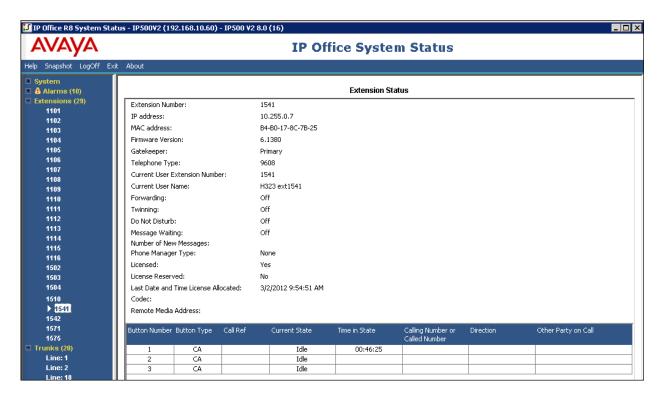

• The registration of the remote users can be monitored in IP Office by means of the System Monitor utility. Launch the application from Start → Programs → IP Office → Monitor.

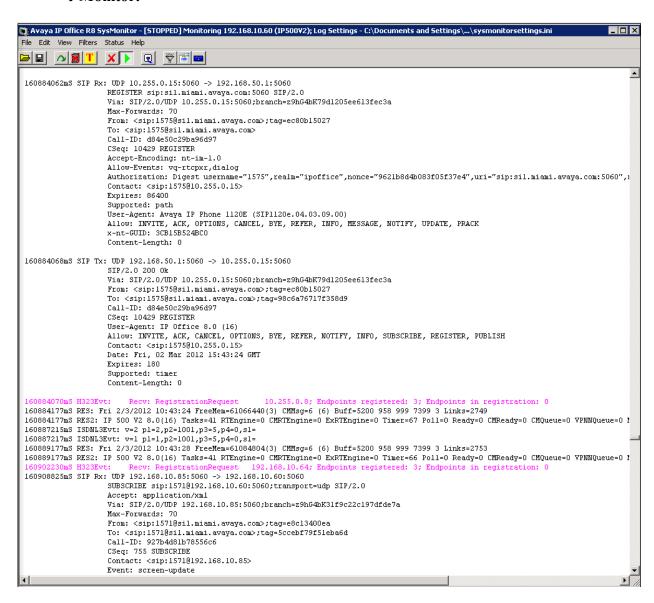

• Wireshark captures can be taken to verify the registration requests from the remote users. The next screen shows an example of the registration of the SIP remote user 1570, taken at the LAN2 interface of the IP Office.

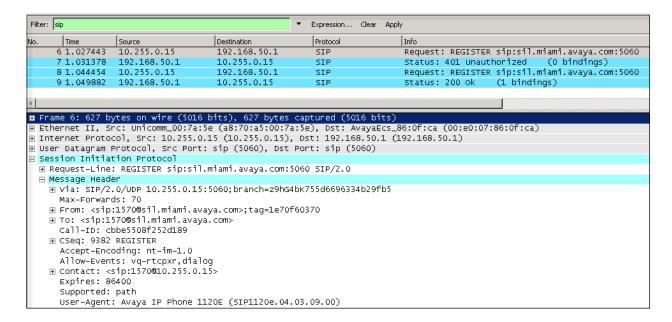

The next screen shows the capture of the registration of the H.323 remote user 1541, taken at the LAN2 interface of the IP Office.

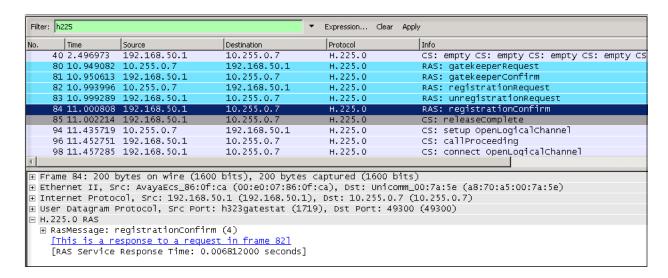

## 8. Conclusion

These Application Notes describe the procedures for configuring the EdgeProtect and EdgeMarc Enterprise Session Border Controllers from Edgewater Networks, to interoperate with Avaya IP Office 8.0 in a distributed IP Telephony environment, supporting a Branch Office with Remote Users, as shown on **Figure 1**.

## 9. Additional References

- [1] IP Office 8.0 Installation Manual, Document Number 15-601042, December 2011.
- [2] IP Office Manager Manual 10.0, Document Number 15-601011, January 2012.
- [3] IP Office System Status Application, Document Number 15-601758, November 2011
- [4] IP Office Release 8.0 Implementing Voicemail Pro, Document Number 15-601064, December, 2011
- [5] IP Office Softphone Installation, Issue 3c, October, 2011.

Product documentation for Avaya products may be found at <a href="http://support.avaya.com">http://support.avaya.com</a>
Product documentation for Edgewater Networks products may be found at <a href="http://www.edgewaternetworks.com/support">http://www.edgewaternetworks.com/support</a>

### ©2012 Avaya Inc. All Rights Reserved.

Avaya and the Avaya Logo are trademarks of Avaya Inc. All trademarks identified by ® and TM are registered trademarks or trademarks, respectively, of Avaya Inc. All other trademarks are the property of their respective owners. The information provided in these Application Notes is subject to change without notice. The configurations, technical data, and recommendations provided in these Application Notes are believed to be accurate and dependable, but are presented without express or implied warranty. Users are responsible for their application of any products specified in these Application Notes.

Please e-mail any questions or comments pertaining to these Application Notes along with the full title name and filename, located in the lower right corner, directly to the Avaya DevConnect Program at <a href="mailto:devconnect@avaya.com">devconnect@avaya.com</a>.